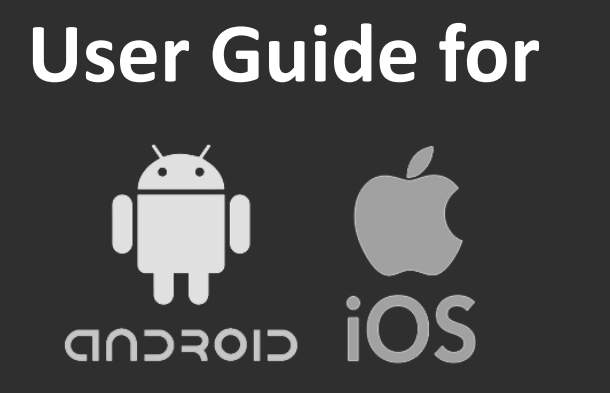

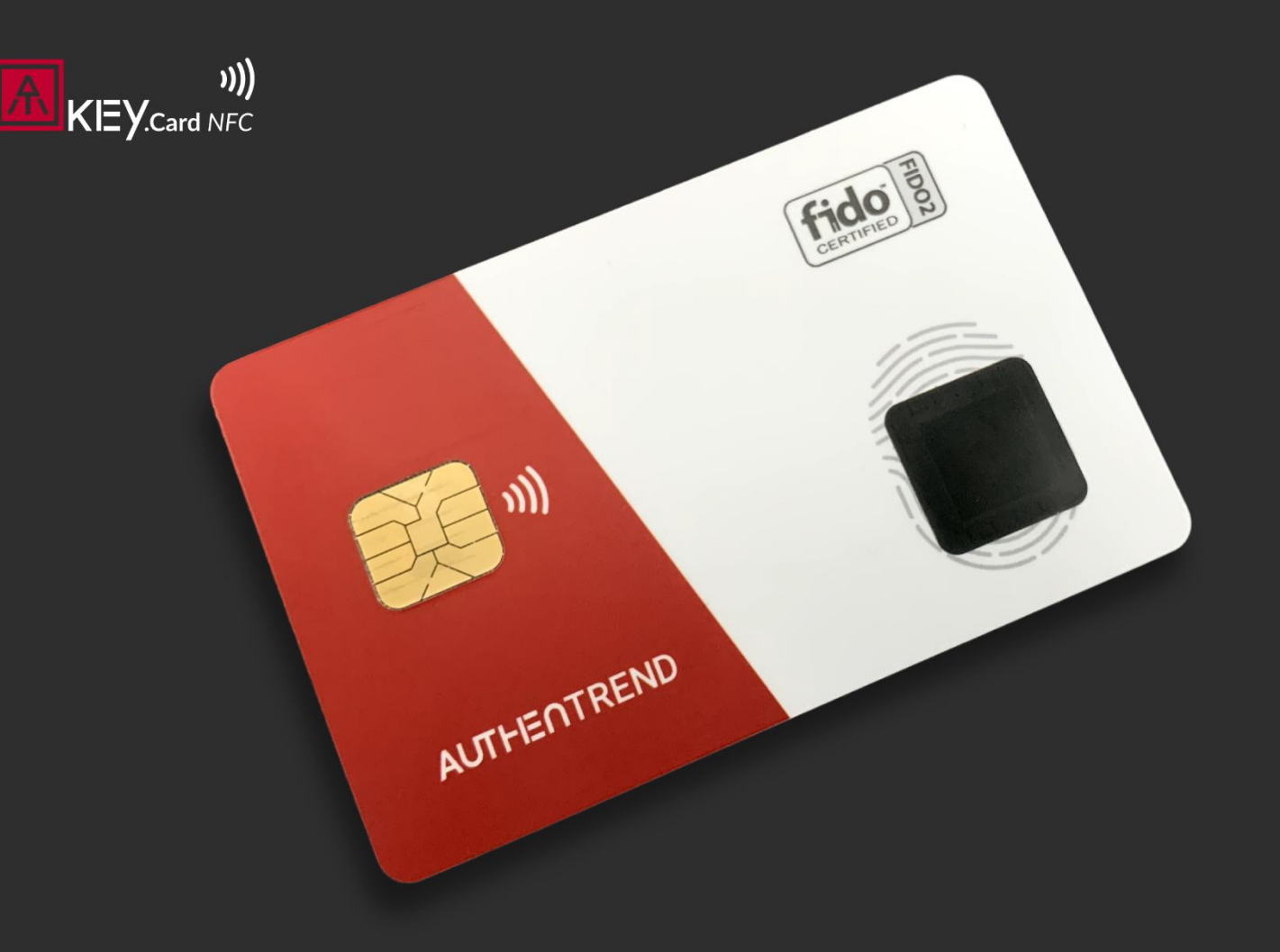

#### AUTHENTREND

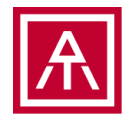

## **Index**

- ATKey.Card NFC briefing
- Initial ATKey.Card NFC via APP "SecurityKey NFC"
	- iOS or Android
		- Activation
		- Reset
		- Set PIN code
		- Enroll fingerprints
		- Check sign-in data
- Register to Passkey enabled services
- Authentication as a Passkey

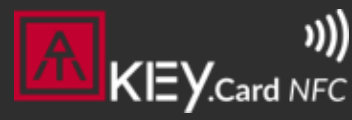

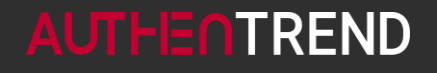

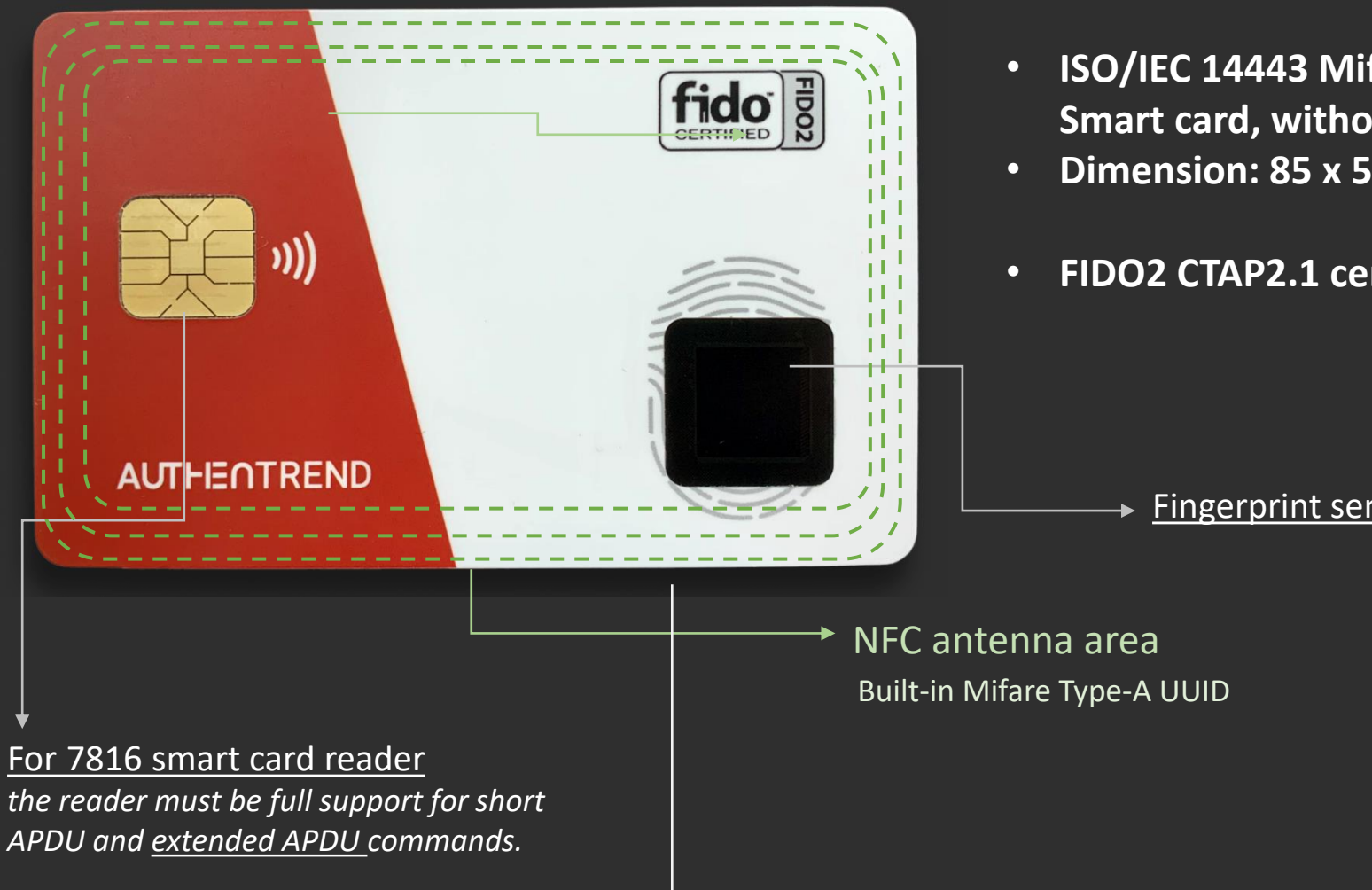

- **ISO/IEC 14443 Mifare Type-A 13.56MHz contactless Smart card, without battery.**
- **Dimension: 85 x 54 x 0.8mm, meet ISO/IEC 7810 spec.**
- **FIDO2 CTAP2.1 certified: Device-bound (Hardware) Passkey.**

Fingerprint sensor, allow max. 2 fingers

*the reader must be full support for short APDU and extended APDU commands.*

back-side is blank, reserve for badge printing

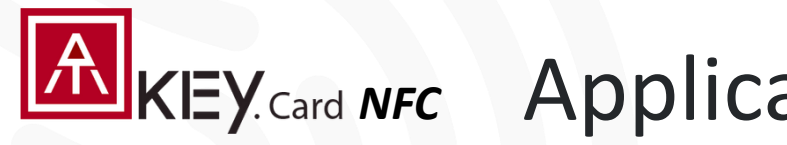

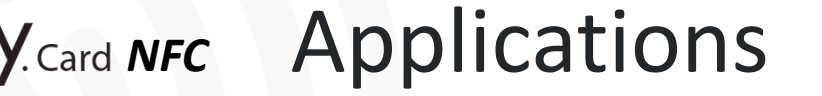

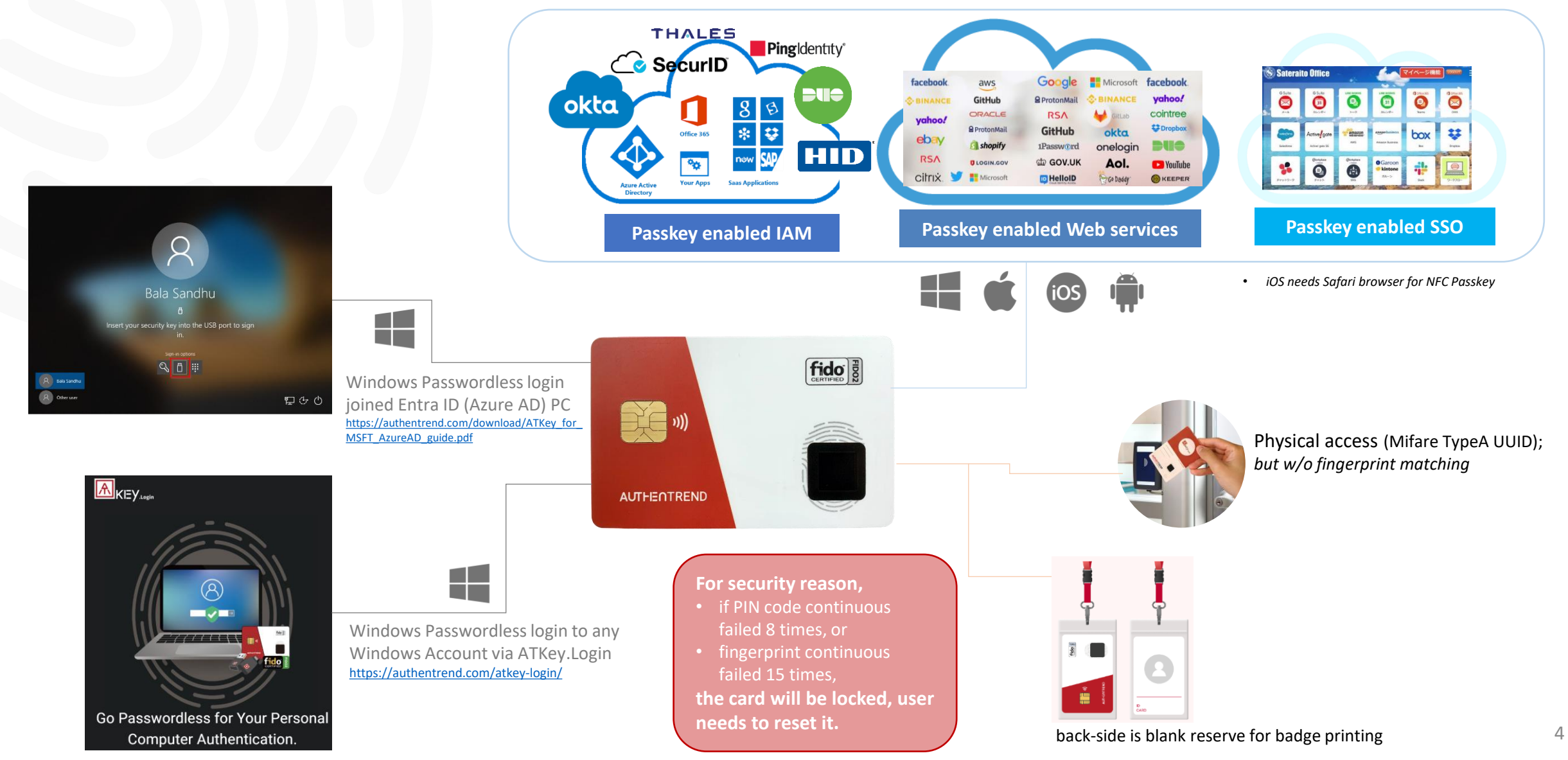

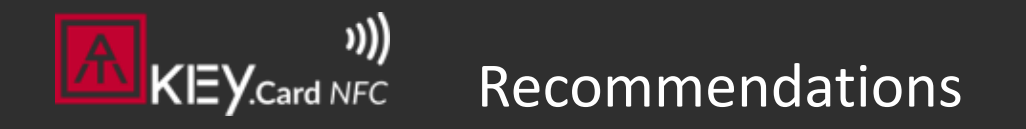

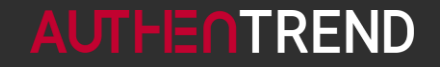

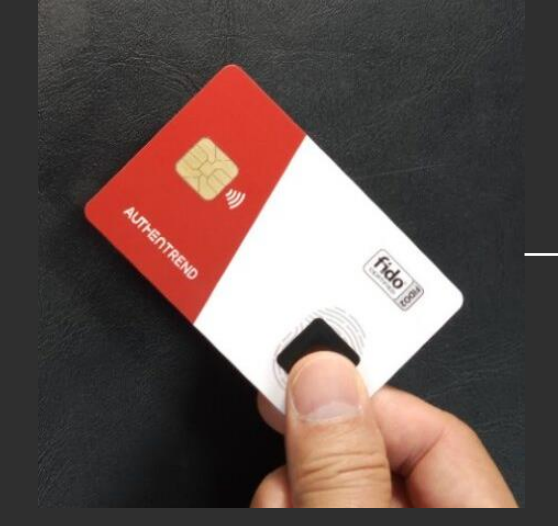

Take the card by "enrolled" thumb finger (on fingerprint sensor sear)

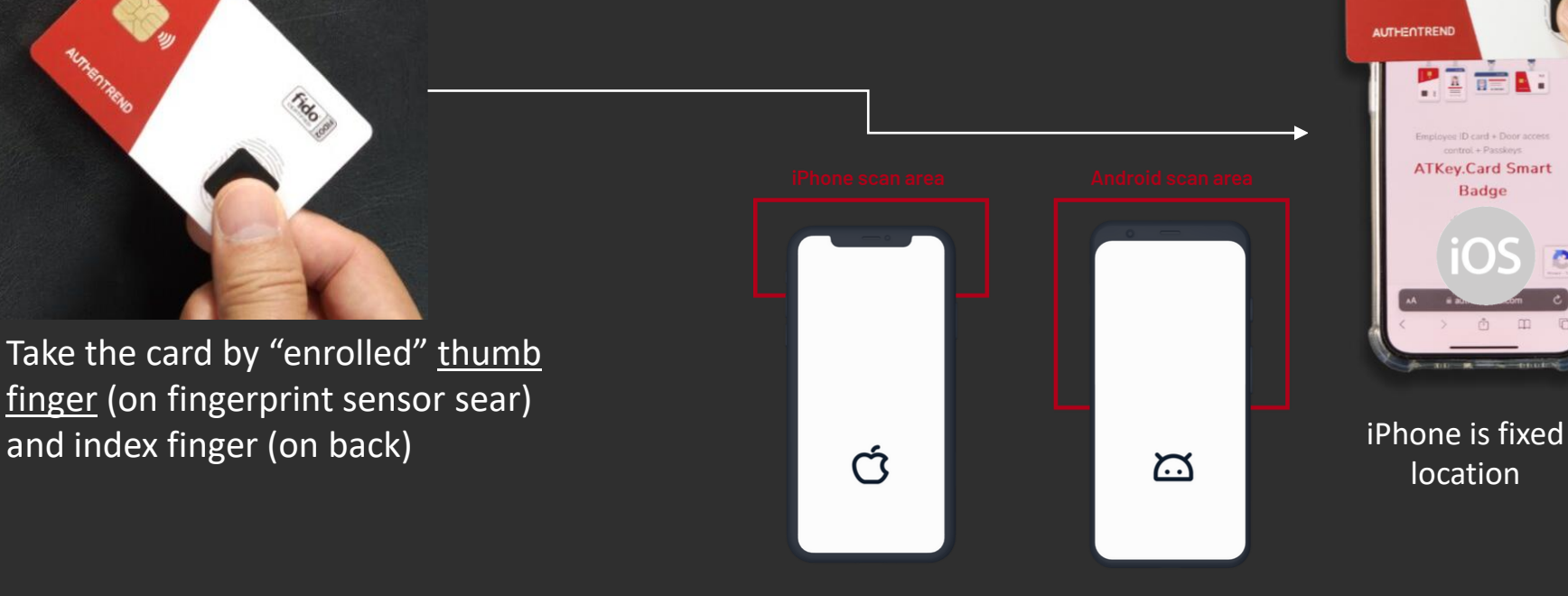

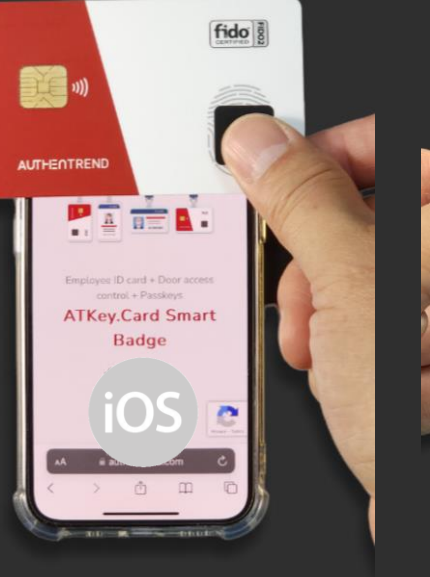

location

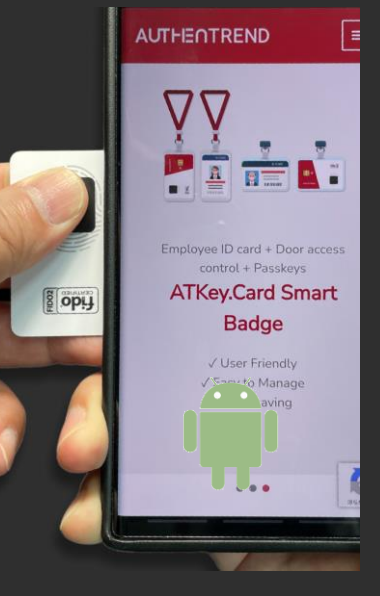

For Android, please turn NFC ON from settings, and normally MFC Antenna is on back side, please check your Android Phone brand and model to make sure the NFC antenna location

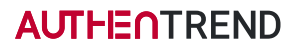

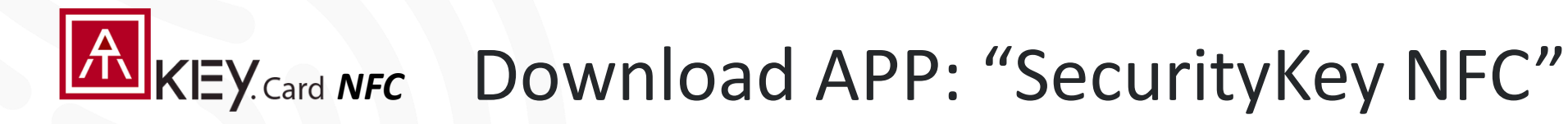

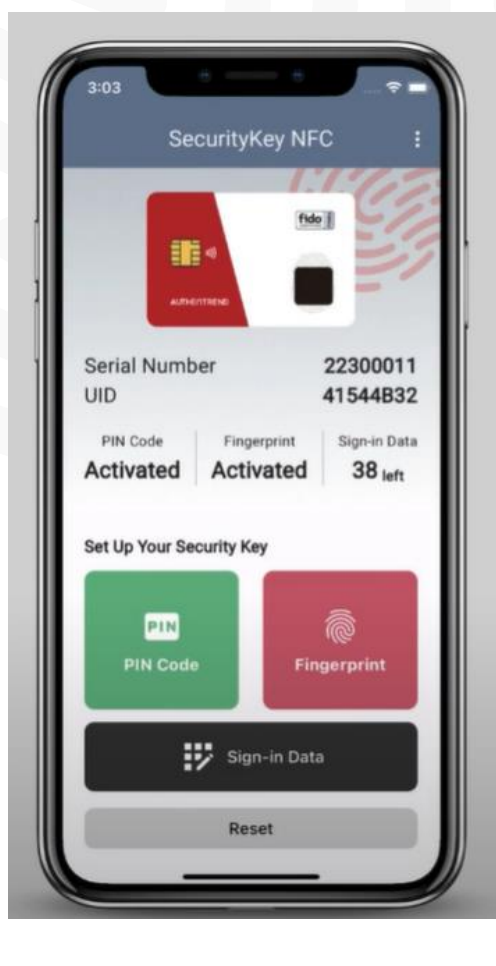

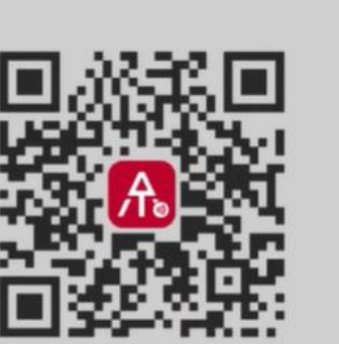

## **SecurityKey NFC**

Manage your ATKey.Card NFC

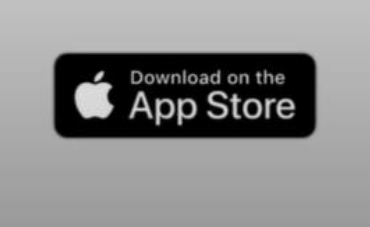

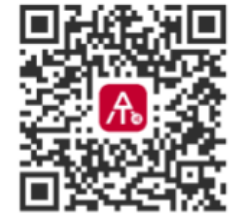

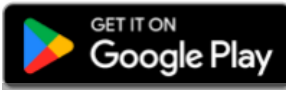

Please apply Android App public testing below to get "SecurityKey NFC" app for Android:

• Join through your Android device:

[https://play.google.com/store/apps/details?id=com.authentrend.security\\_key\\_nfc](https://play.google.com/store/apps/details?id=com.authentrend.security_key_nfc)

• Join through network: [https://play.google.com/apps/testing/com.authentrend.security\\_key\\_nfc](https://play.google.com/apps/testing/com.authentrend.security_key_nfc)

We recommend to check video here as step-by-step guide:

<https://www.youtube.com/watch?v=2APP6j7TIrg&t=4s> *(iOS version)* 

## **Step1: Activate Card @s**  $\oplus$

- Launch "SecurityKey NFC" app
	- Click "Manage", then tap card on Phone NFC Antenna area
		- iOS: NFC ON is automatically
		- Android: NFC ON/OFF is manually, please turn it on from Settings

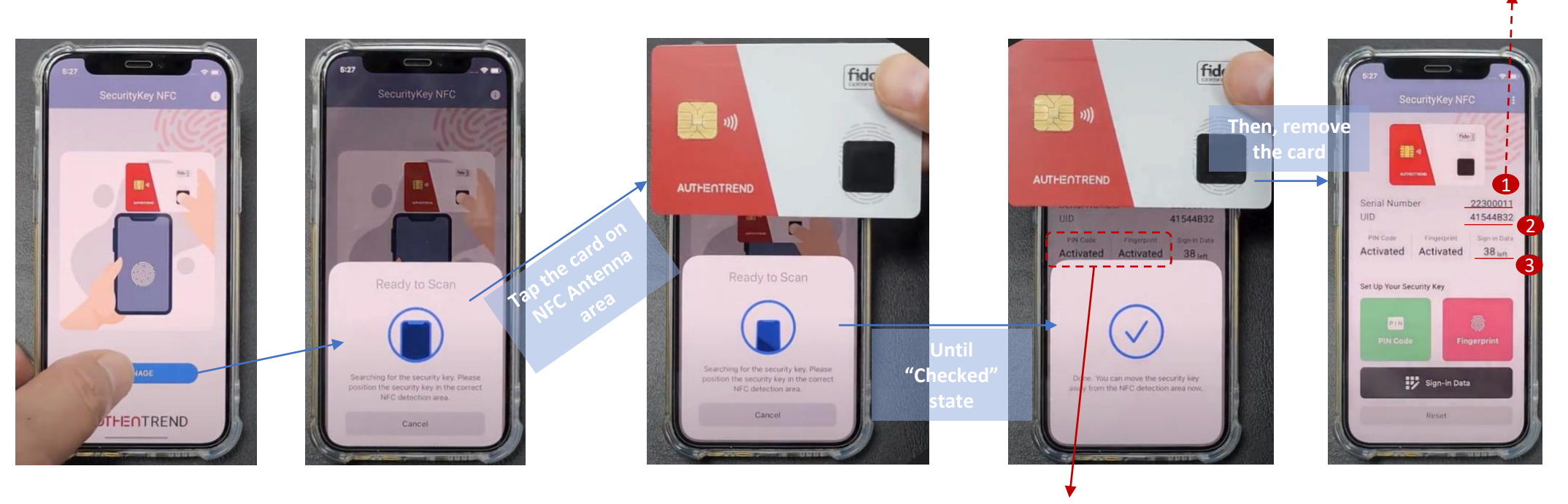

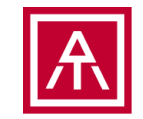

- **3** Remaining sign-in data you still can register (to those Passkey enabled services); *here only records registered as "FIDO2 Security key"", U2F is not recorded to counter.*
- **2** Mifare Type A UUID, for Mifare reader (door access control)
- **D** Unique serial number inside each card; it may also prints on card surface (beside FIDO logo)

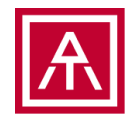

## Step2: Reset tos

- Reset to factory state, it does not need user's PIN code or Fingerprint authentication
	- Click "Reset", then tap the card on NFC Antenna area

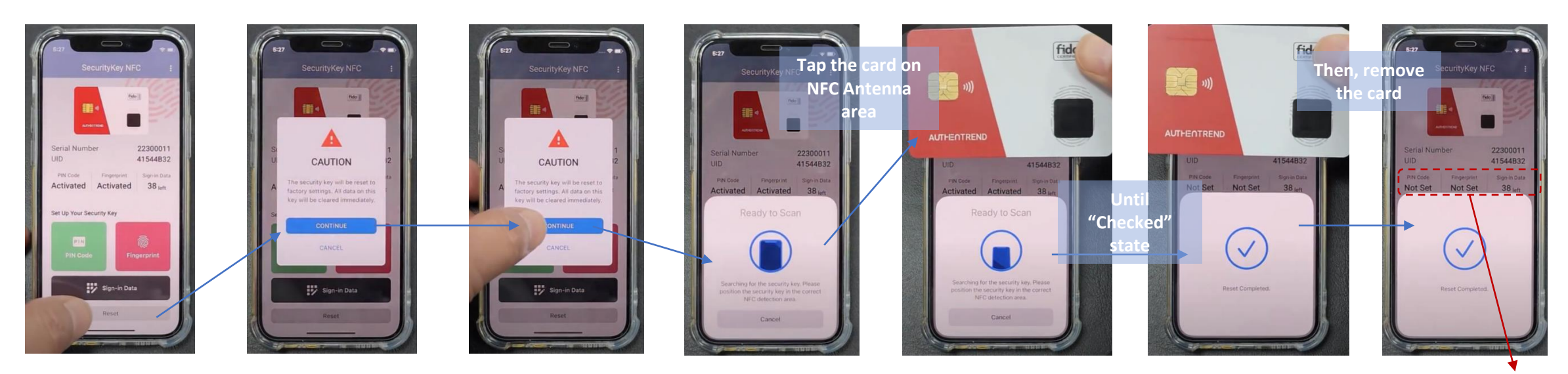

PIN code, fingerprints are all reset, and signin data is back to max.

## Step3: Setup PIN code **ios** 帝

- Setup PIN code to the card, then you can enroll fingerprint
	- PIN is only for card management, not for authentication
		- Fingerprint failed continuously, user can't login by typing PIN code instead of biometrics verifications.

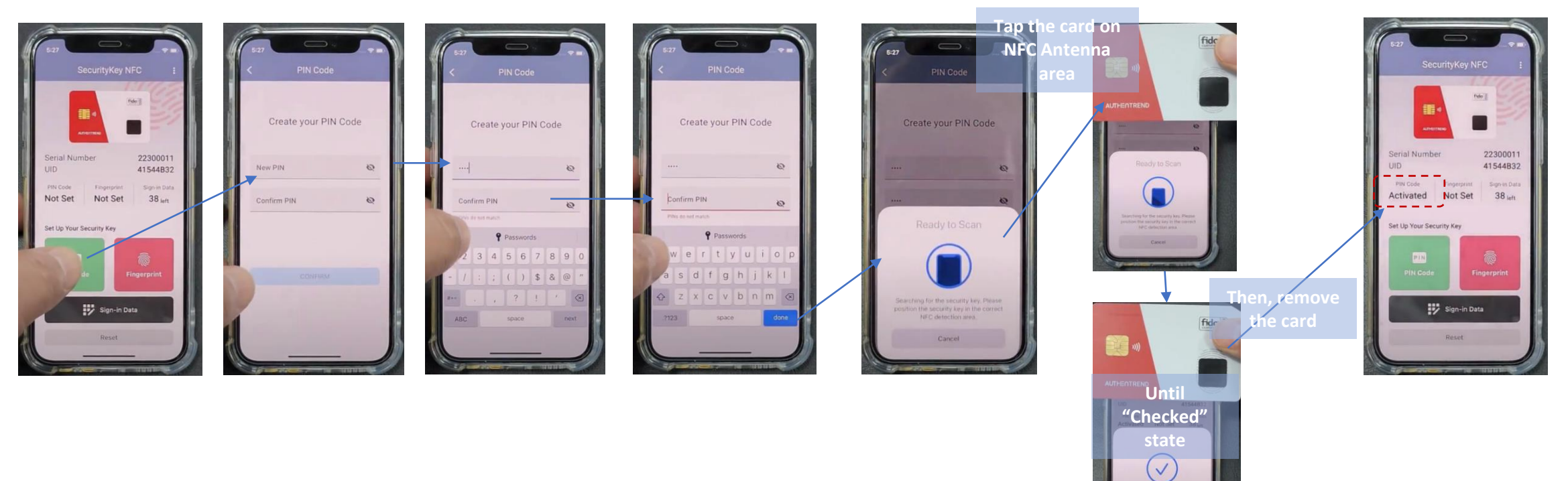

PIN: 8 times FPR: 15 times

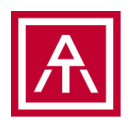

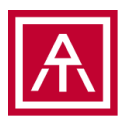

# **Step3-1: Configure PIN Policy**

- We allow user to configure the PIN code policy
	- Change PIN code
		- User can change PIN code (after PIN verified), or the card setup by Admin (with PIN code) but force to change at 1<sup>st</sup> time use
	- PIN Policy
		- Force PIN Change at next usage –normally this is admin feature to avoid any unexpected modification during delivery or transportation to employees
		- Admin can request minimum PIN length for security

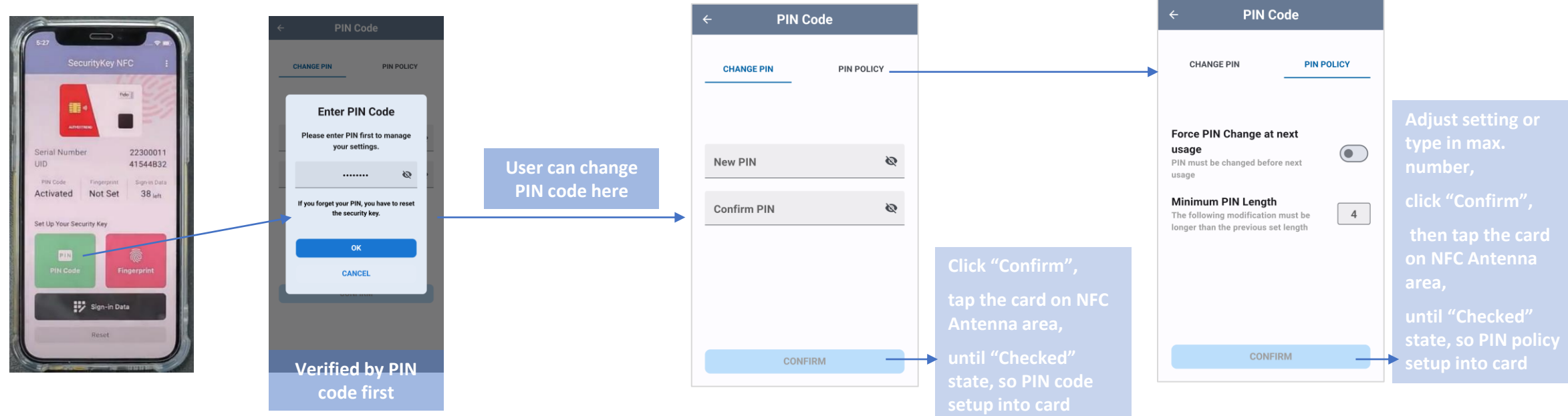

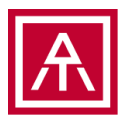

# **Step4: Enroll Fingerprint**

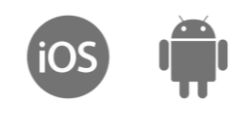

- Click "Fingerprint"
	- If it's new card w/o fingerprint enrolled, type in PIN code to enroll fingerprint
	- If the card with fingerprint enrolled, verified by fingerprint or type-in PIN code to continue

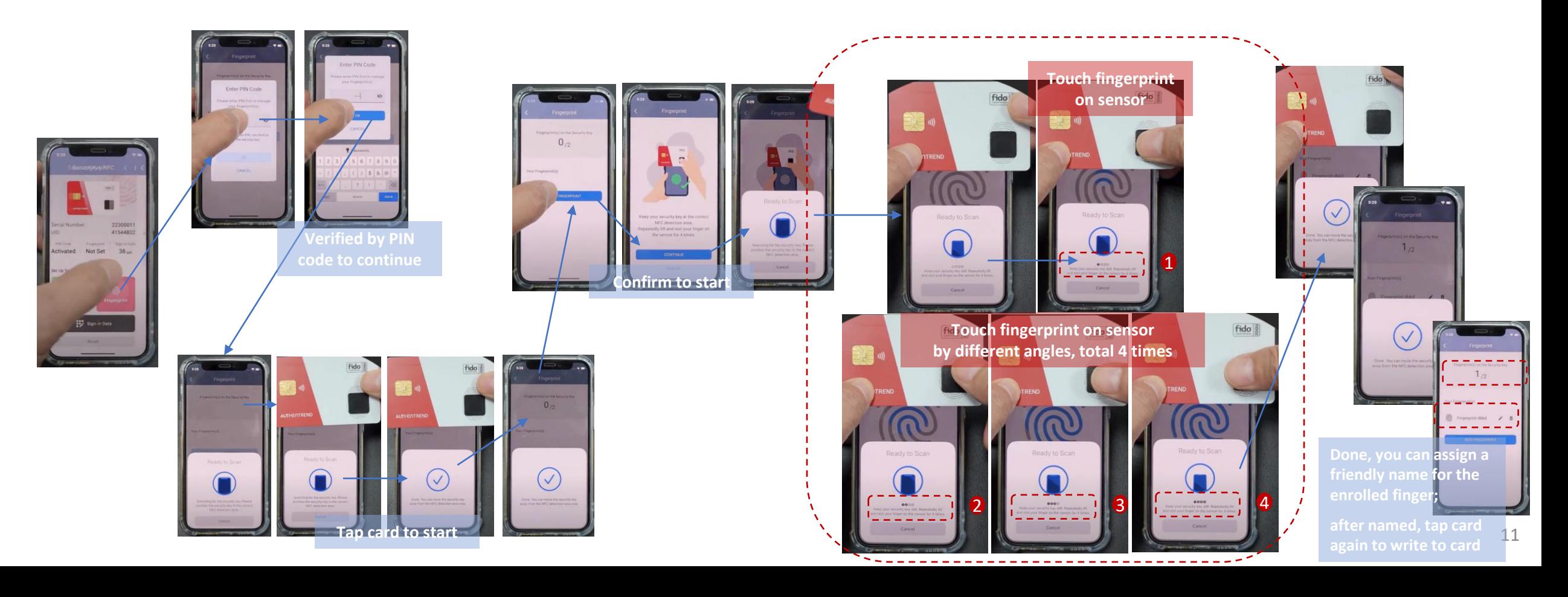

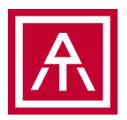

# **Step5: Manage Sign-in Data**

- Click "Sign-in Data"
	- Verify by fingerprint or PIN to continue
	- You can delete registered sign-in data from card, or assign friendly name (sign-in ID) for the registered services

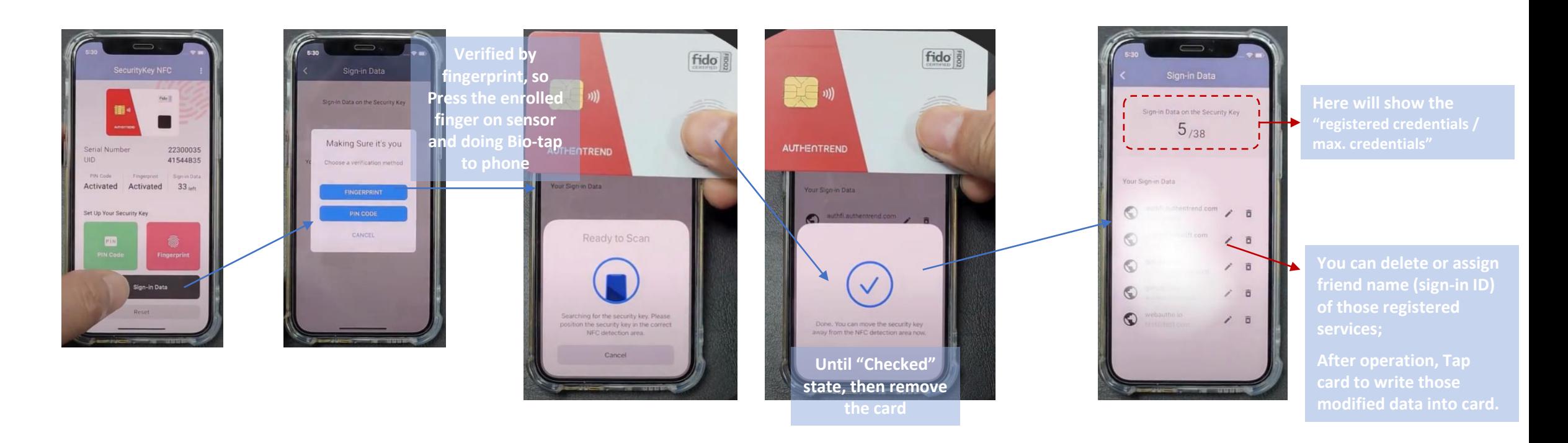

## **Register Card to Passkey enabled Service**

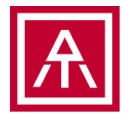

• Example from iCloud (ios) (but it needs 2 security key as a backup)

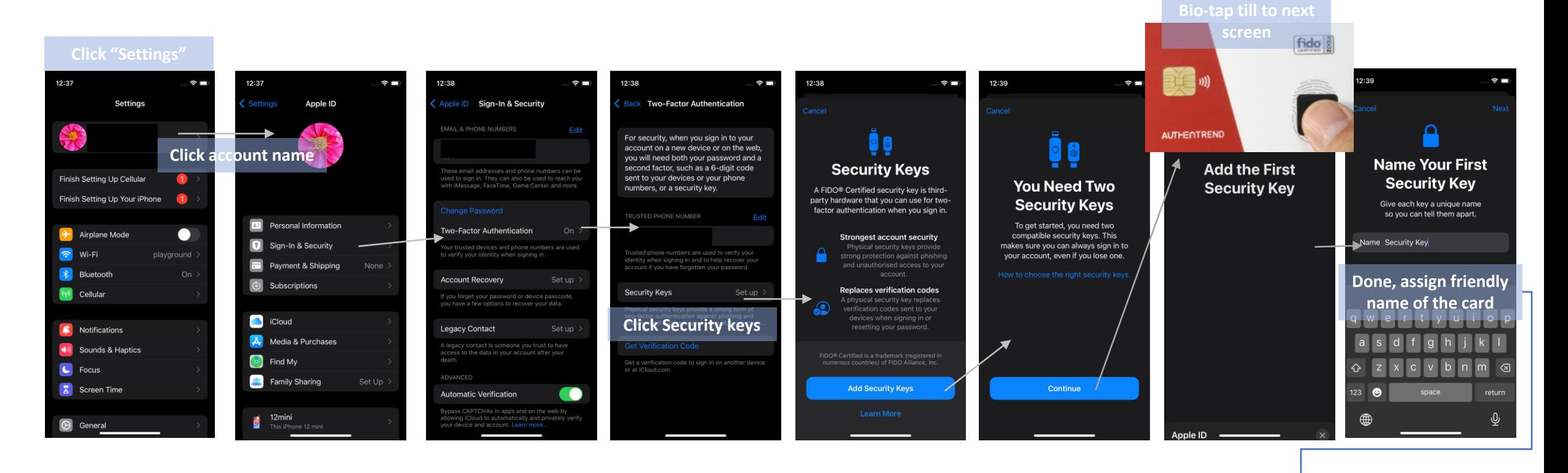

Then, register 2<sup>nd</sup> security key/card if you have.

## **Register Card to Passkey enabled Service**

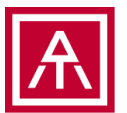

#### • Example from Github

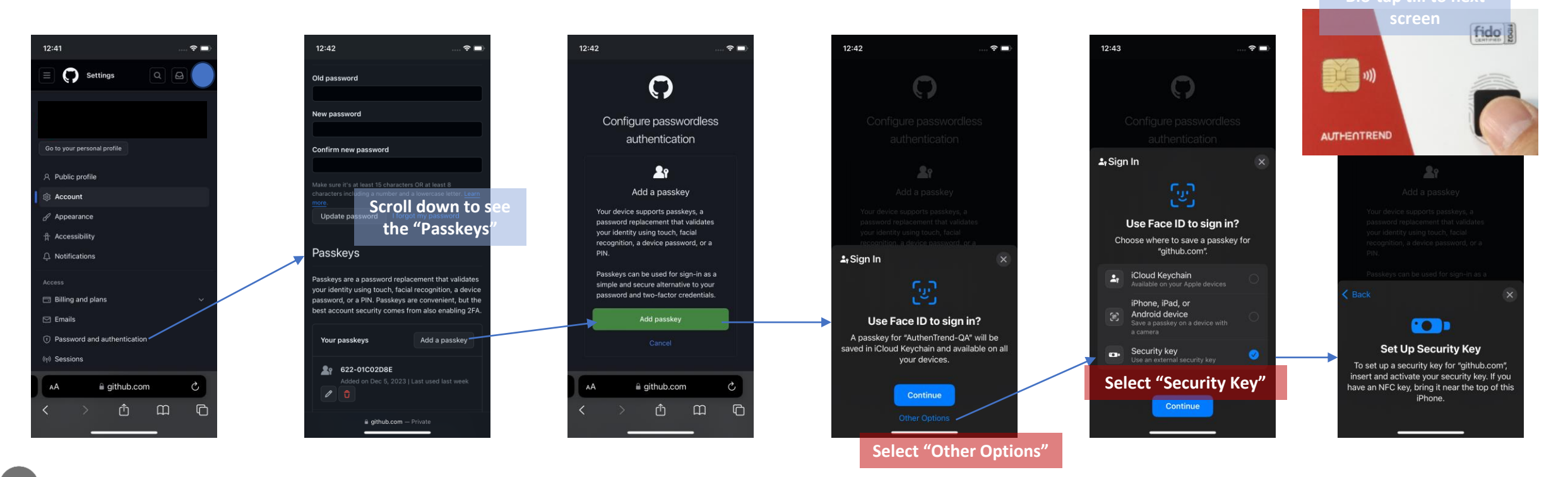

**iOS** *By Safari browser for NFC Passkey*

#### **Authentication as a Passkey**

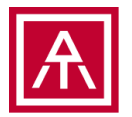

• Example from Github

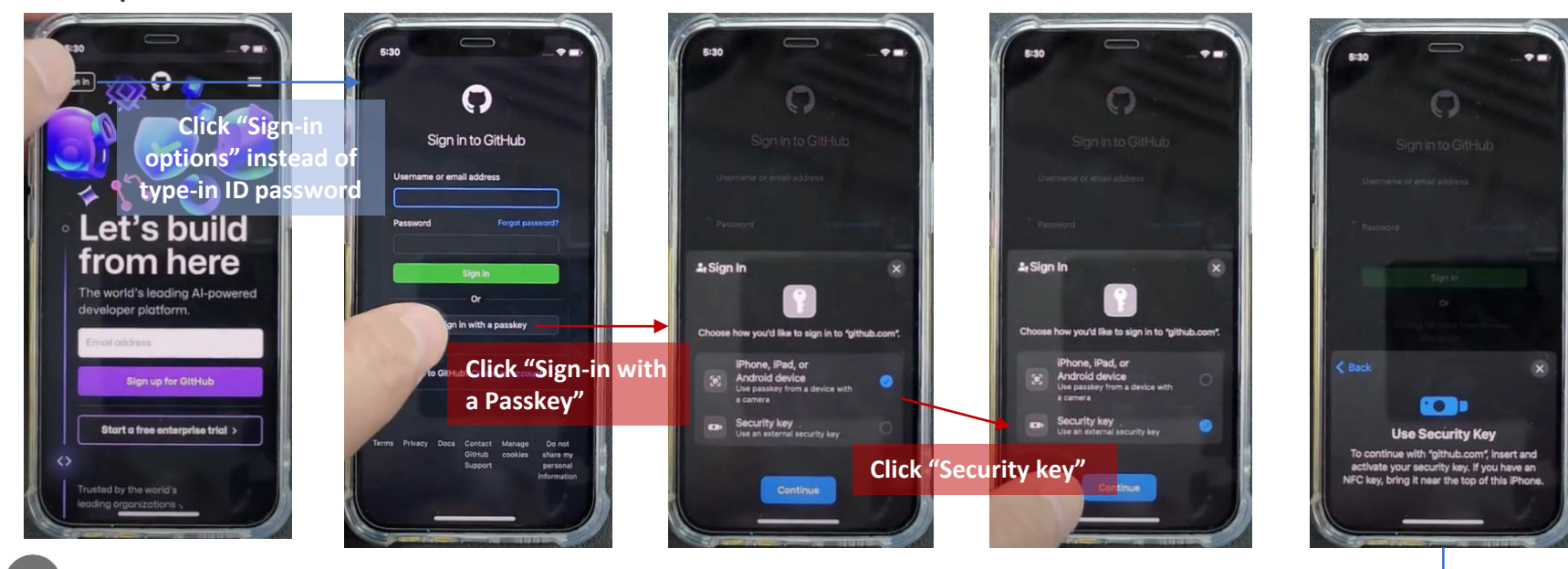

*By Safari browser for NFC Passkey*

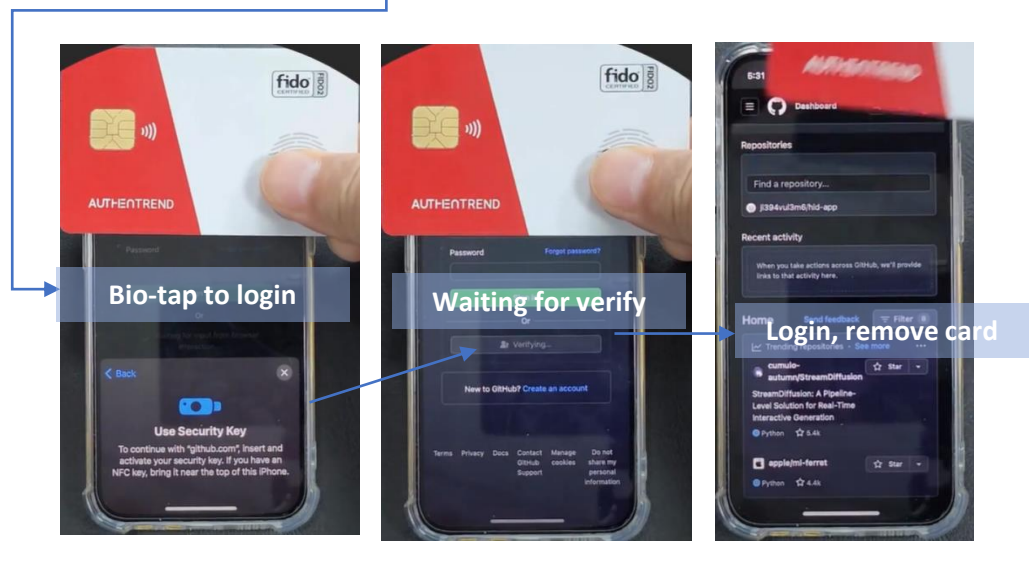

#### **Authentication as a Passkey**

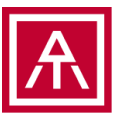

16

• Example from Microsoft 365 Here assumes you already register Card as a security key to your Microsoft365 account

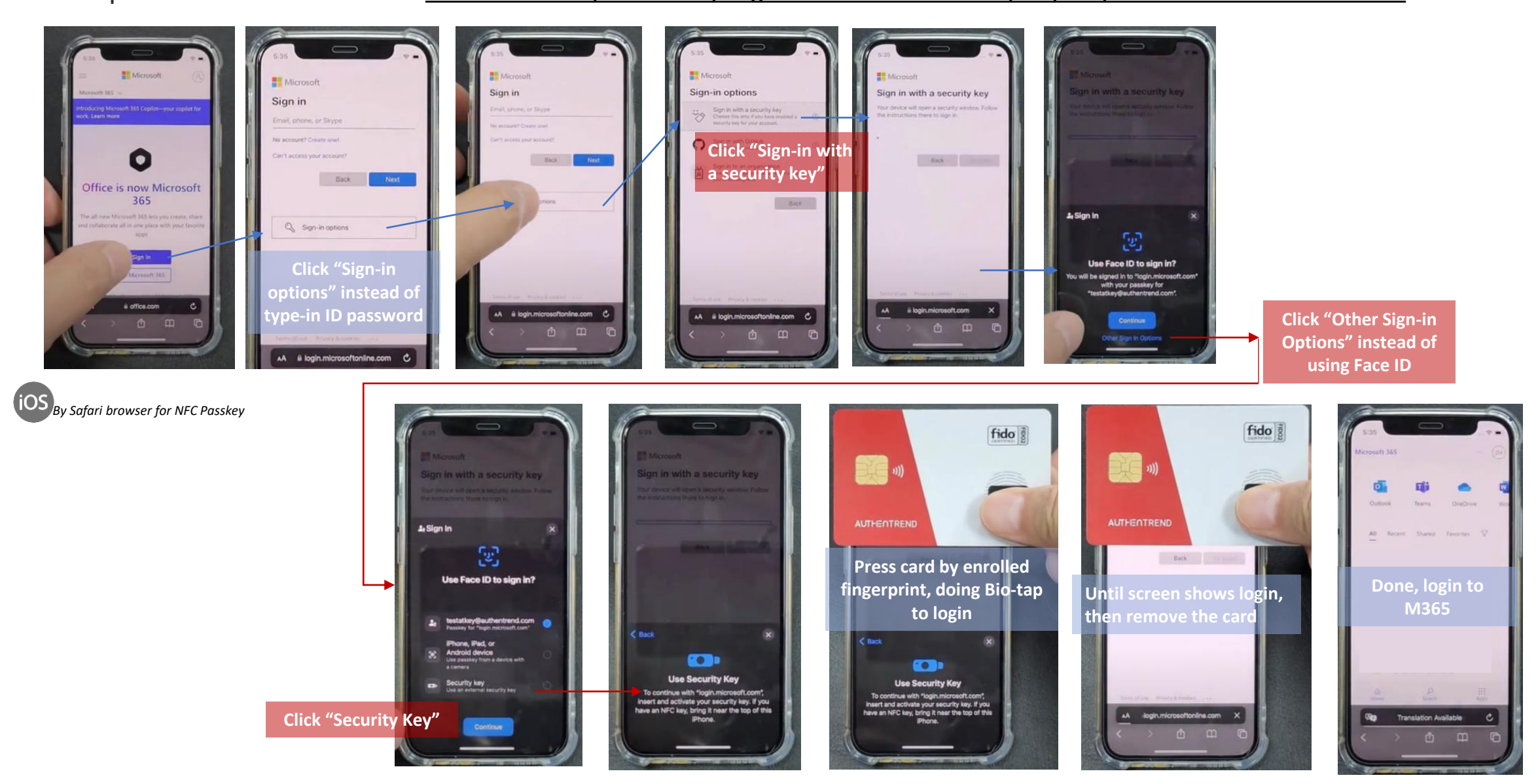

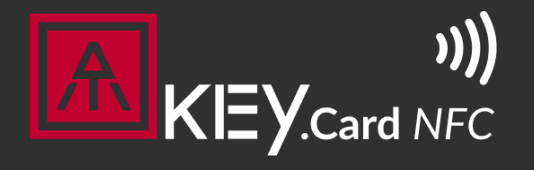

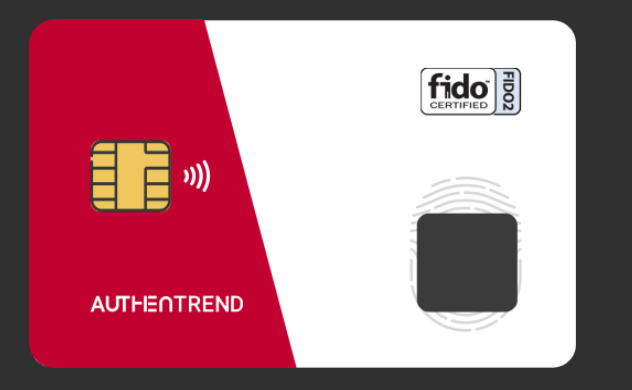

Visit <https://authentrend.com/atkey-card-nfc/> for more information Or mail to [customer.support@authentrend.com](mailto:customer.support@authentrend.com) for advanced contact

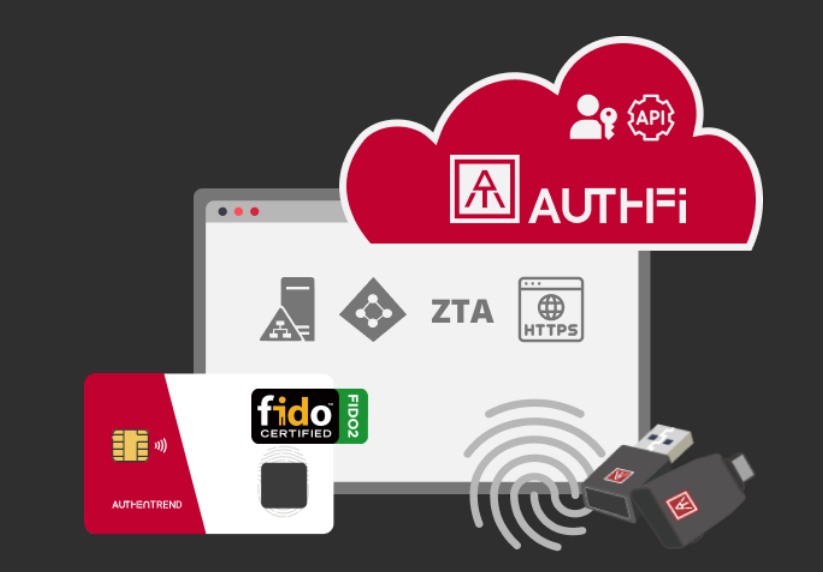

## **Thank you!**

No more phishing! Start your passwordless login from today.

#### AUTHENTREND